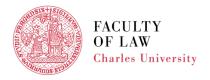

FACULTY OF LAW Charles University

# **ENROLLMENT IN COURSES - STEP BY STEP**

## 1. Log in to **SIS**

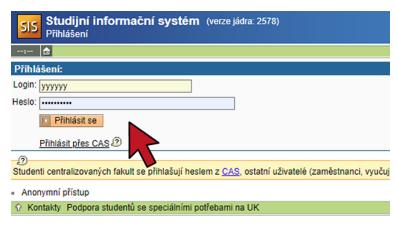

#### 2. Switch to **English**, if necessary

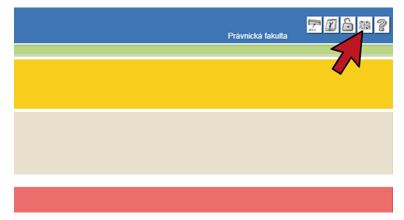

### 3. Click on Subjects and schedule registration

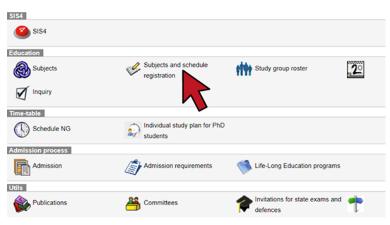

4. Click on Enrollment (my own)

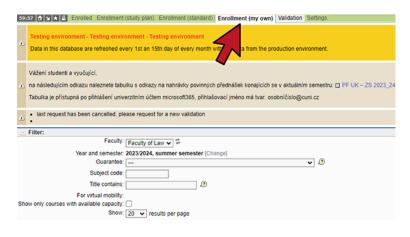

5. Make sure the correct semester is selected

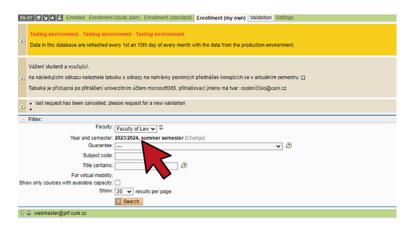

6. Choose International Office (22-ZO) and click on Search

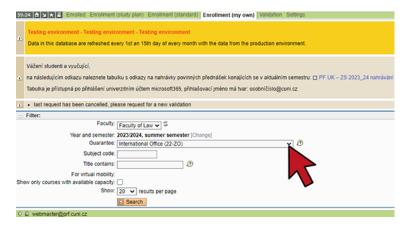

7. From the listing of courses select the course you want take

You need to enroll for the courses one by one!

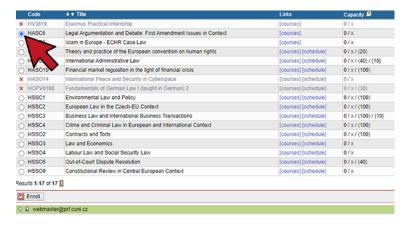

8. Scroll down and click on **Enroll** 

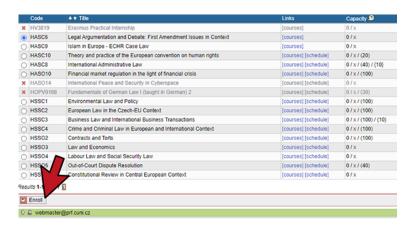

9. Click on **Search** to verify that your enrollment in the selected course was succesfull

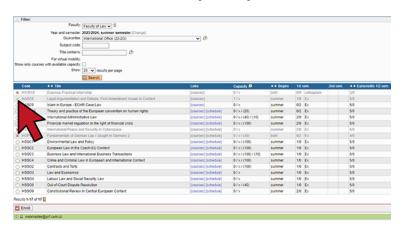

10. To modify (delete) selected courses click on Enrolled

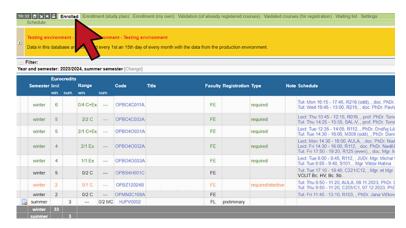

11. It is your responsibility to make sure your enrollment is accurate. To verify enrollment, click on **Schedule NG** 

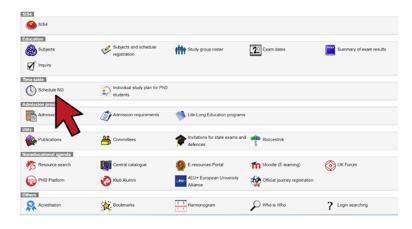

### For help click here

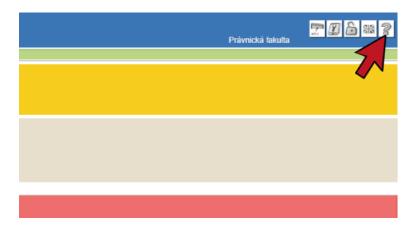